附件 1

# 嘉兴职业技术学院 2022 年高职提前招生综合测试

# 考生操作手册

本次考试为在线答题形式,考生需自行准备符合要求的答题设 备、监控设备和答题场所。

请考生知悉:根据考试的管理监督要求,答题全程需同时开启两 路在线视频监控,以满足远程在线监考的要求。

为确保正确布置双监控考试环境,请各位考生务必扫描以下二维 码观看视频,掌握布置双监控考试环境有关步骤和要求;同时务必仔 细阅读下方文字说明,掌握考试有关操作、流程和要求。

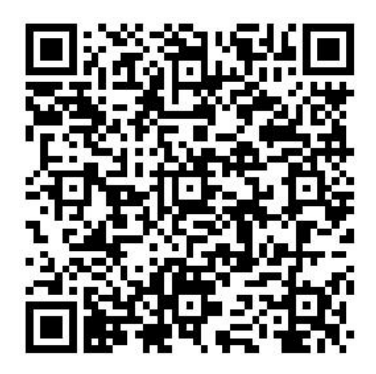

(双监控布置视频)

#### 一、电子设备软硬件要求

#### (一)用于答题的电脑:

1.安装易考客户端需要使用带正常上网功能的电脑,电脑操作系 统要求为 Windows (推荐 Win7、Win10) 或 Mac OS (10.14 以上)。

2.答题所用电脑需具备可正常工作的摄像设备(内置或外置摄像

头均可)和可正常工作的音频输入设备。

3.答题期间将全程使用摄像头,需确保电脑摄像头开启,无遮挡。

4.如使用笔记本电脑请保持电量充足,建议全程使用外接电源。

### (二)用作鹰眼监控的设备:

1.带正常上网功能的智能手机或平板电脑,必须带有可正常工作 的摄像头。

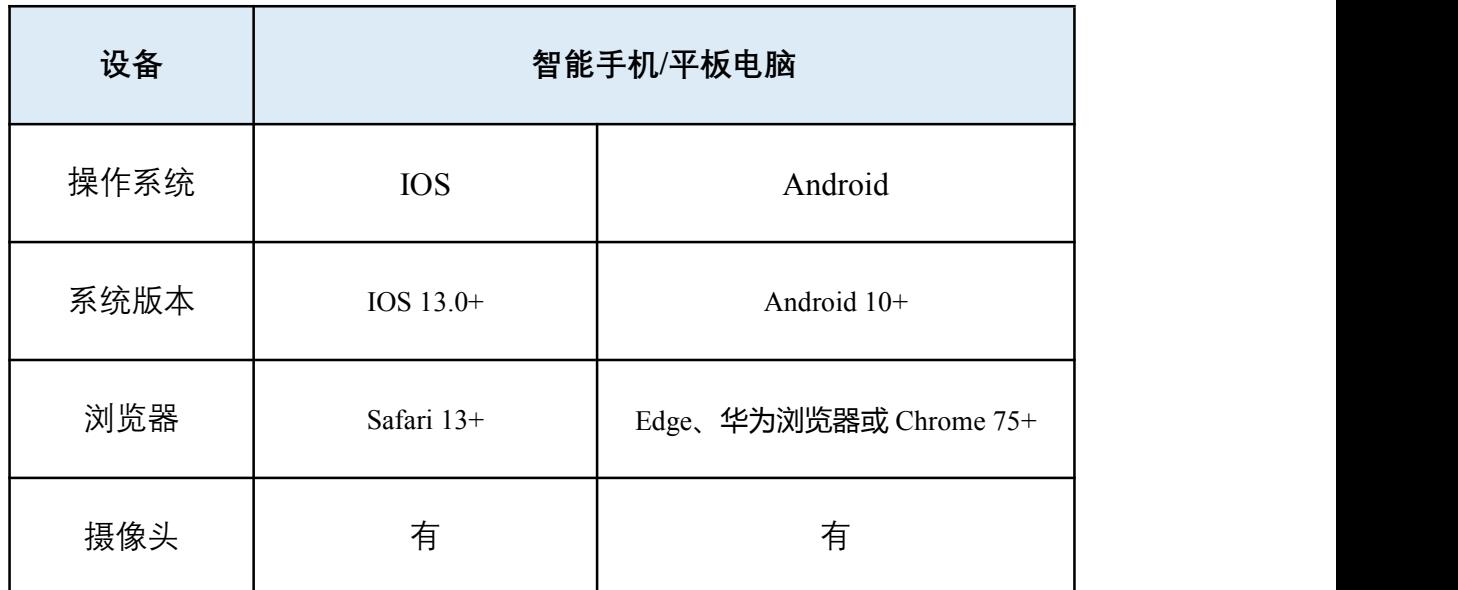

2.监控设备推荐使用的浏览器要求如下:

### 特别提醒:

### 安卓手机(作为鹰眼监控的设备)

- 安卓手机如何安装谷歌浏览器: 先下载安装腾讯的"应用宝"app, 在应用宝 app 内搜索并下载安装"谷歌浏览器"。
- 若华为手机无法安装 Chrome (谷歌) 浏览器, 可使用自带浏览器 最新版。
- 强烈建议考生使用推荐的浏览器登录监控: 如考生自行选用其他 浏览器导致监控效果不佳,由考生自行承担后果。

(1)手机支架:将智能手机固定摆放,便于按监控视角要求调整

到合适的位置和高度。

(2)确保监控设备电量充足,建议全程使用外接电源。

(3)开启鹰眼监控前应关掉与作答无关应用的提醒功能,避免来 电、微信、闹铃或其他应用打断监控过程。

#### (三)网络条件要求

1.作答场所应有稳定的网络条件,支持答题设备和监控设备同时 联网。

2.网络带宽不低于 20Mbps,建议使用带宽 50Mbps 或以上的独立 光纤网络。

3.每位考生网络上传速度不低于 2MB/s。

4.建议考生准备 4G/5G 等手机移动网络作为备用网络,并事先做 好调试,以便出现网络故障时能迅速切换备用网络继续作答。

特别提醒:答题期间如发生网络故障,系统会即时提醒考生,请 考生在看到异常提示后迅速修复网络故障。故障解决后,考生可重新 进入继续作答,网络故障发生之前的作答结果会保存;但是由于设备 或网络故障导致答题时间的损失而无法完成答题的,将不会获得延长 考试时间的机会。

### 二、易考客户端下载、安装和调试

#### 1.易考客户端安装

使 用 电 脑 设 备, 在 浏 览 器 中 打 开 客 户 端 下 载 链 接: https://eztest.org/home/entry/进入客户端的下载页面。

请考生根据电脑操作系统类型下载对应的客户端安装包 (Windows 版或 Mac 版),下载界面如下图 1 所示。

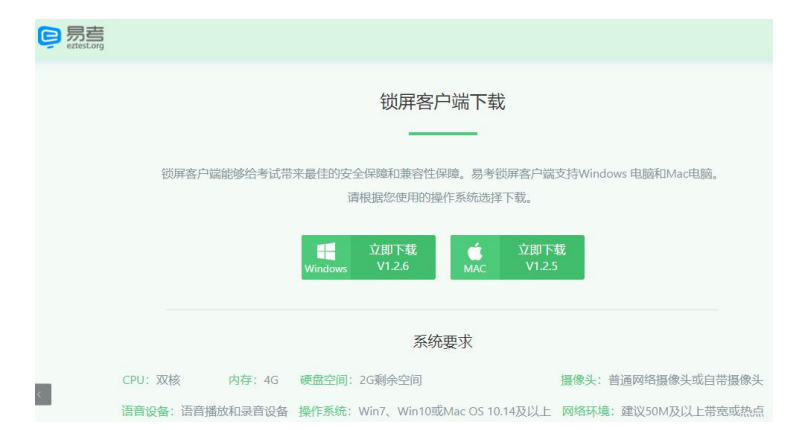

(图 1)

易考客户端适用于 Windows (推荐 Win7、Win10)或 Mac OS (10.14 以上)操作系统。

客户端安装包下载完成后,以 Windows 设备为例,双击安装包即 可安装易考客户端,如下图 2 所示。

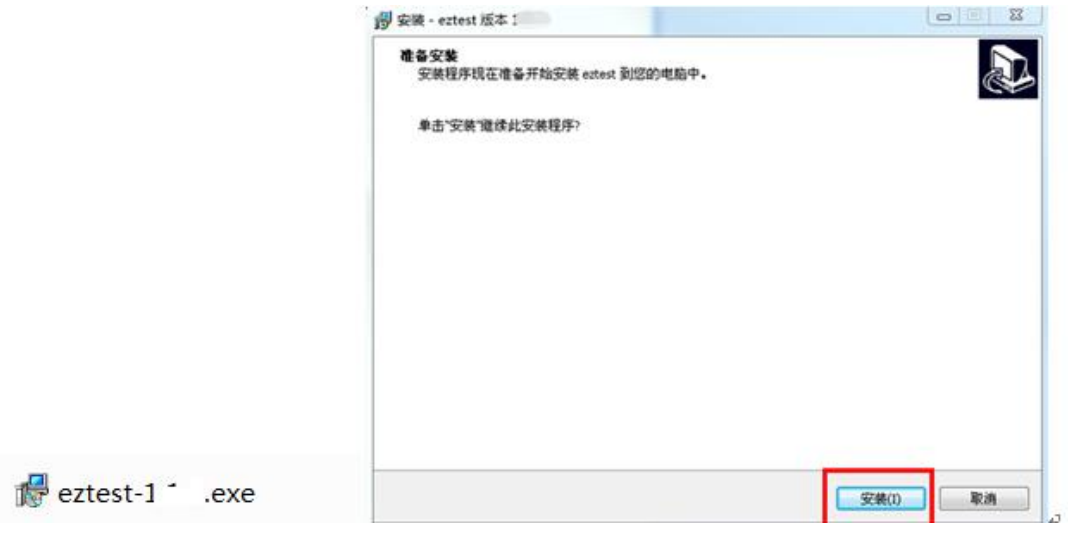

(图 2)

点击"下一步",推荐使用别认路径安装客户端。安装完成后,桌 面上将会显示" eztest"图标,如下图 3 所示。

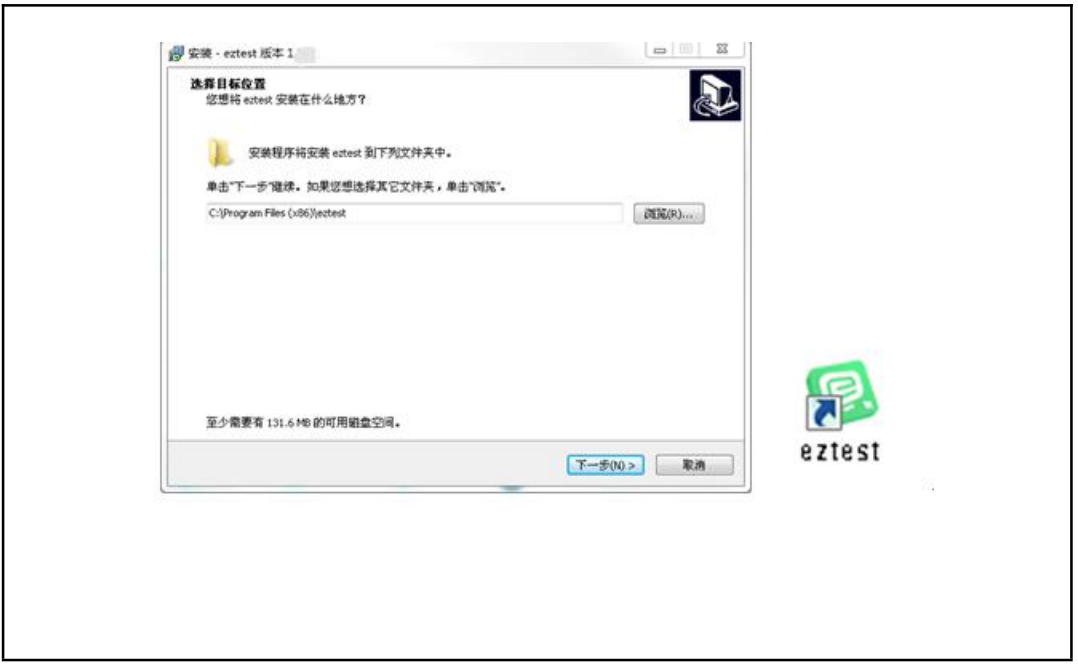

(图 3)

# 2.调试摄像头和麦克风

(1)双击运行"eztest"程序, 在客户端登录界面输入对应的 口令(如下图 4 所示),输入口令端下方可查看版本号。

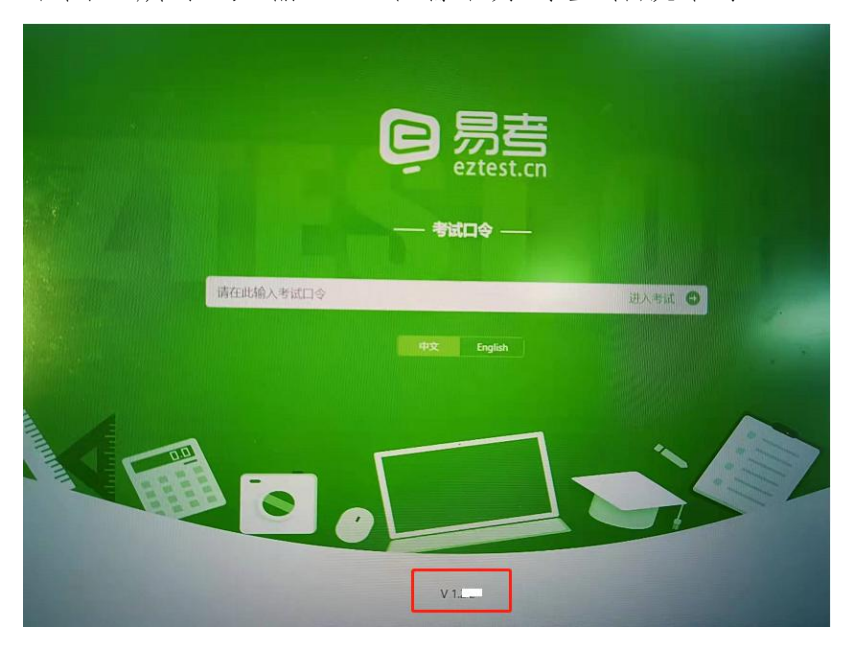

(图 4)

(2)点击"调试设备"测试本机摄像头、麦克风是否可用。如 你能清晰地看到摄像头图像,可以正常播放调试录音,说明摄像头、

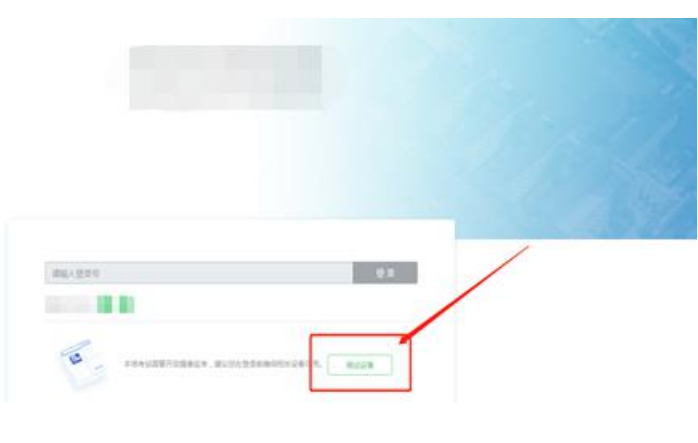

麦克风调用正常,即可登录(如下图 5、图 6 所示)。

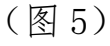

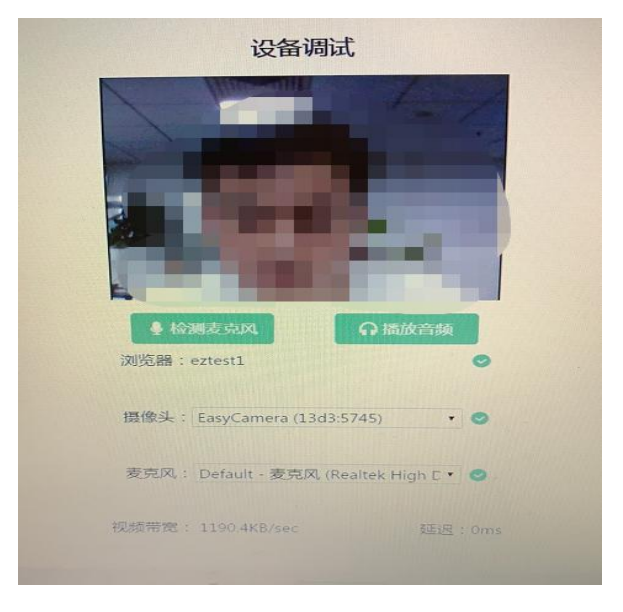

(图 6)

(3)作答期间要求同时开启音频、视频监控,需同时调试摄像 头与麦克风。

三、考试流程

1.客户端登录

(1)双击运行"eztest"程序,在客户端界面输入对应的口令。

特别提醒:正式考试的口令与模拟考试的口令相同,请考生注意 查看通知。

(2)根据通知,在允许登录的时间段内,输入 准考证号 登录

如图 7 所示)。

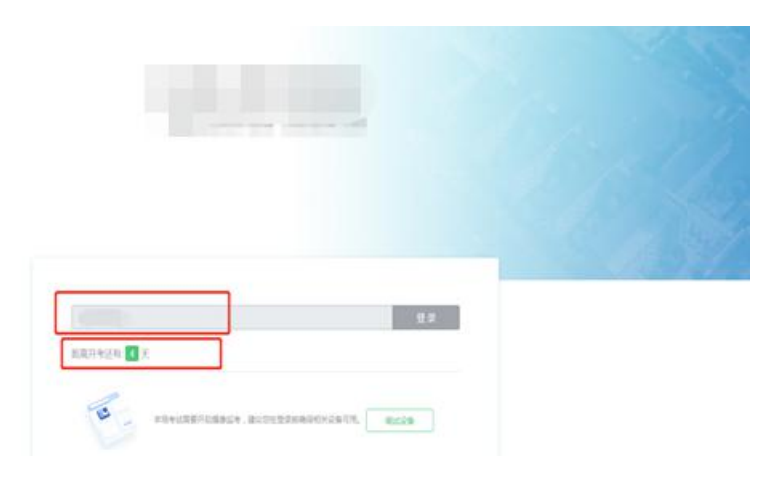

(图 7)

注:若未到允许登录时间,界面上会提示考生当前距离考试开始 还有多长时间。

## 2.信息确认及拍照

(1)完成登录后,考生确认自己的基本信息(根据实际基本信 息为准,下图仅为样图),点击确定按钮继续(如下图 8 所示)。

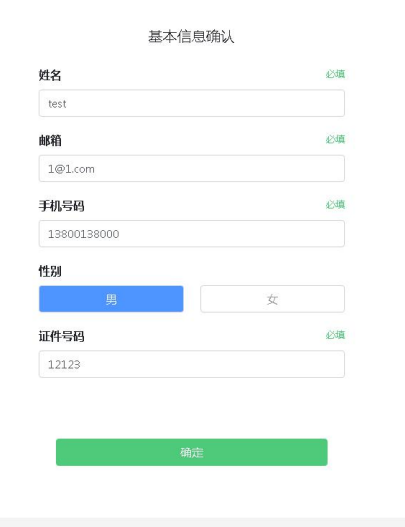

(图 8)

(2)成功进入后,系统会提示考生拍摄个人正面照。务必确保 拍照时光线充足、图像清晰。照片应包括考生完整的面部和肩部。(如 下图 10 所示)。

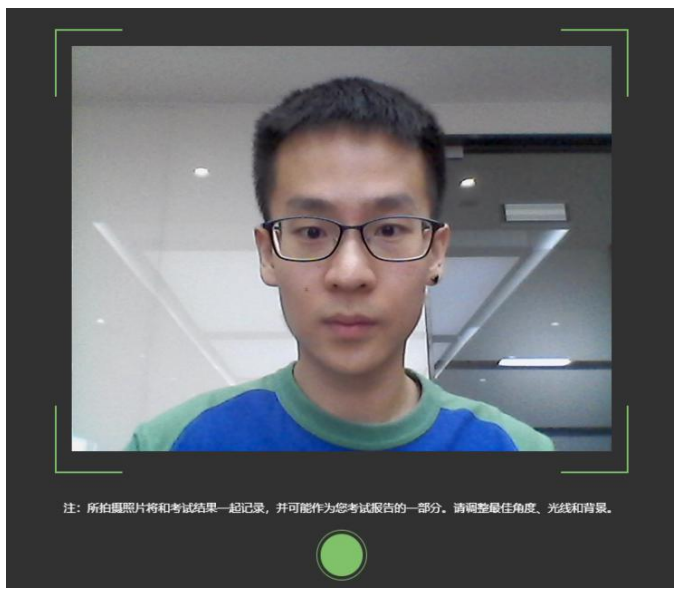

(图 10)

# 3.开启鹰眼监控

(1)电脑端登录成功后,电脑设备上会显示鹰眼监控二维码。 使用智能手机扫描二维码(如下图 11 所示)。

注:以下呈现的二维码仅供展示,请以电脑上实际显示的二维码 为准。

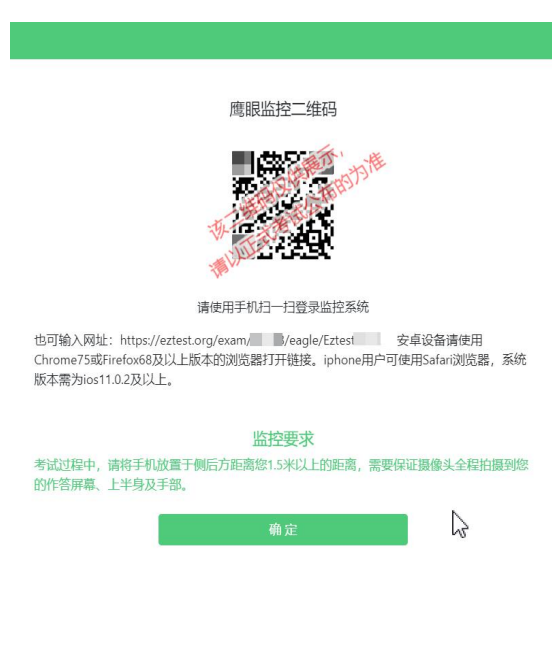

(图 11)

(2) 如使用 IOS 设备(iPhone)作为监控设备, 扫描二维码后 依据提示使用 Safari 打开鹰眼监控; 安卓机型扫描二维码后选择使 用推荐浏览器登录鹰眼监控。打开鹰眼监控后点击"进入监控"按钮, 进入下一页(如下图 12 所示)。

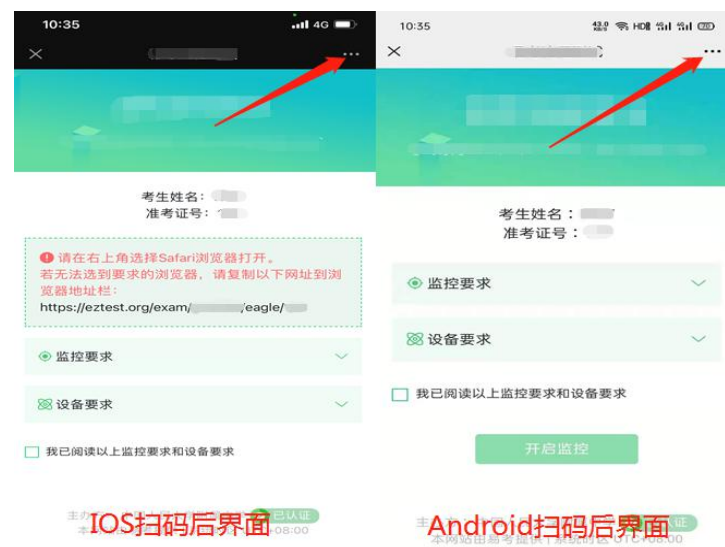

(图 12)

(3)允许 eztest.org 访问相机(如下图 13 所示)。

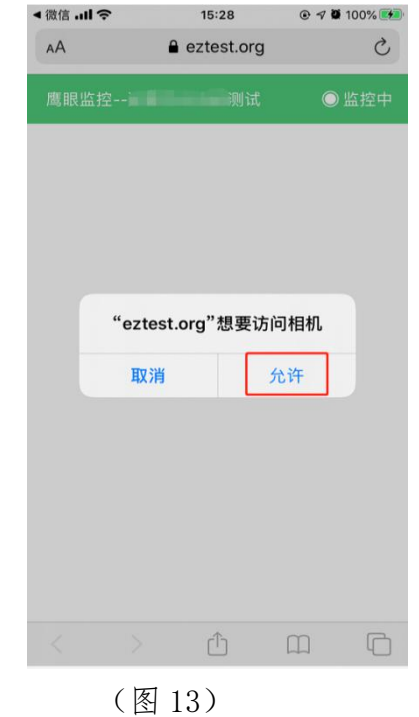

(4)将监控设备摆放到合适的位置,建议的监控视角效果如下

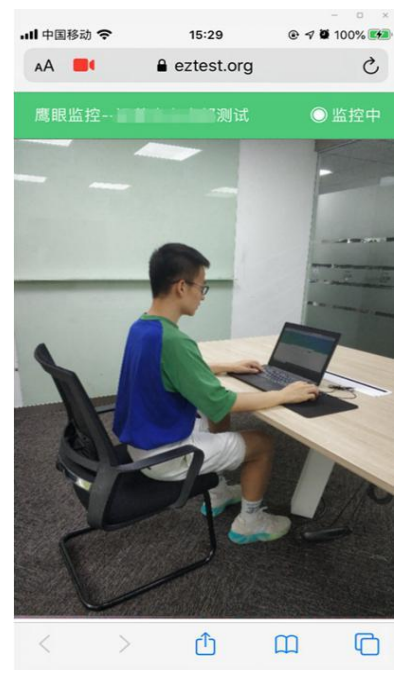

图 14 所示。具体要求可参考"四、第二视角鹰眼监控架设要求"。

(图 14)

(5)鹰眼监控开启且按照要求摆放后,在答题电脑端的界面上 点击"确定"按钮(如下图 15 所示)。

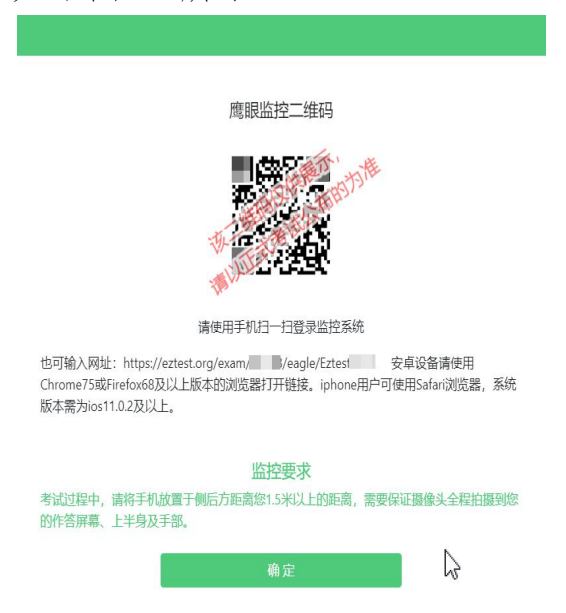

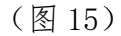

(6)考中若出现网络故障,修复网络后,在电脑答题界面点击

下图中标示的图标重新打开鹰眼监控二维码,使用智能手机重新扫描 并登陆鹰眼监控(如下图 16 所示)。

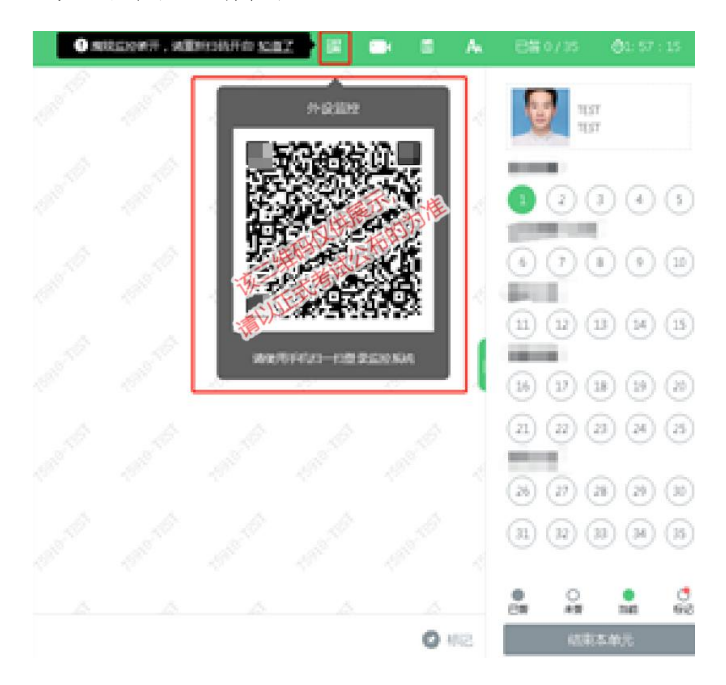

(图 16)

(7)作答结束后,在电脑上结束作答的同时,鹰眼监控会自动 关闭。

#### 4.技术咨询

在作答过程中如遇到设备或操作等技术问题,可点击"技术支持" 获取帮助。(如下图 17 所示)。

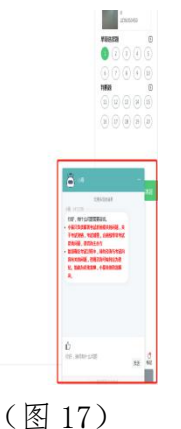

特别提醒:技术支持仅解答系统相关的问题,严禁向技术支持透 露或咨询与答题内容有关的问题。关于考试资格、成绩、合格线等非

答题系统问题,考生需另行咨询主办方。

#### 四、第二视角鹰眼监控的架设

第二视角鹰眼监控设备摄像头建议架设在答题设备的侧后方、距 离 1.5 米-2 米处、摄像头高度 1.2-1.5 米, 与作答电脑位置成 45 度角(如下图 18 所示)。

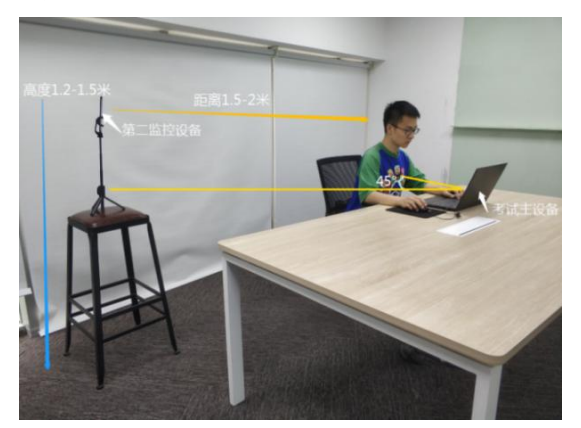

(图 18)

第二视角鹰眼监控设备架设好以后,可以使用前置摄像头的拍照 功能,查看监控效果、调试监控角度。确认监控摄像头正常工作无遮 挡,监控范围覆盖考生上半身(双手可见)、完整的作答设备、答题 设备的屏幕、以及考生周边环境。保证作答区域光线均匀充足,避免 监控画面过暗或过亮,导致监控效果不佳被判定为违纪(如下图 19 所示)。

最后,仔细检查监控设备摆放的稳定程度,避免考中设备倾倒造 成损失。

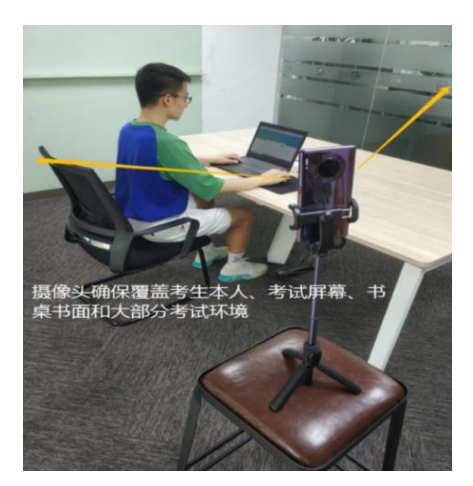

# (图 19)第二视角鹰眼监控架设

考生作答过程中采集的监控信息,将只允许主办方查阅,作为判 定考生是否遵守答题规则的辅助依据;不会用在除此之外的其他用 途。